# Pakendijäätmete taaskasutamise tõendi koostamine veebirakenduses

PJT koostamiseks tuleb kasutajal, kelle ettevõttel on **käesoleval aastal või oli eelmisel kalendriaastal mõni kehtiv jäätmealane luba**, pakendiregistrisse (PAKIS) sisse logida. PAKIS asub aadressil: https://pakis.envir.ee

Sisenemiseks tuleb valida paremalt ülevalt nurgast "Logi sisse". Sisselogituna tuleb siniselt menüüribalt valida "Taaskasutustõendid".

Seejärel kuvatakse ettevõttega seotud PJT-de nimekiri ja nupud "+ lisa uus" ja "Impordi CSV".

PJT koostamiseks tuleb valida "+ lisa uus".

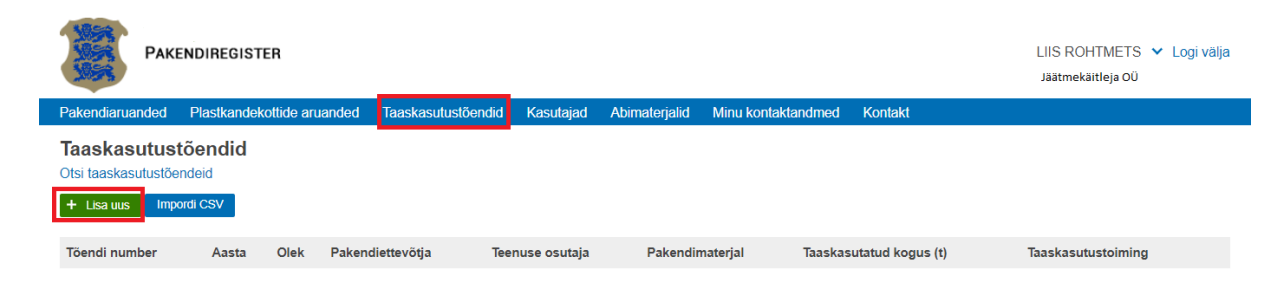

Järgmisena kuvab süsteem akna, kus saab valida taaskasutamise aasta ja vajutada "Loo uus tõend".

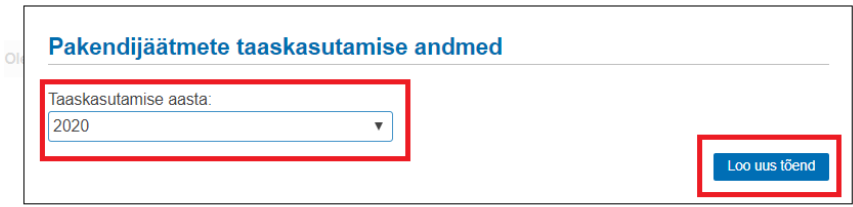

Süsteem kontrollib, kas ettevõttel oli valitud perioodil kehtiv jäätmealane luba ja kuvab seejärel PJT sisestusvormi.

PJT päises on andmed süsteemi poolt juba väärtustatud käesoleva kasutaja ettevõtte andmetega "Tõendi koostaja".

Seejärel tuleb PJT-le lisada üks pakendiettevõtja ja üks kuni mitu lõppjäätmekäitlejat koos taaskasutatud pakendijäätmete andmetega (klikkides "+lisa uus rida", saab tõendile ridu juurde tekitada). Vajadusel saab lisada kommentaari ja seejärel tuleb toiming salvestada vajutades nuppu "Salvesta".

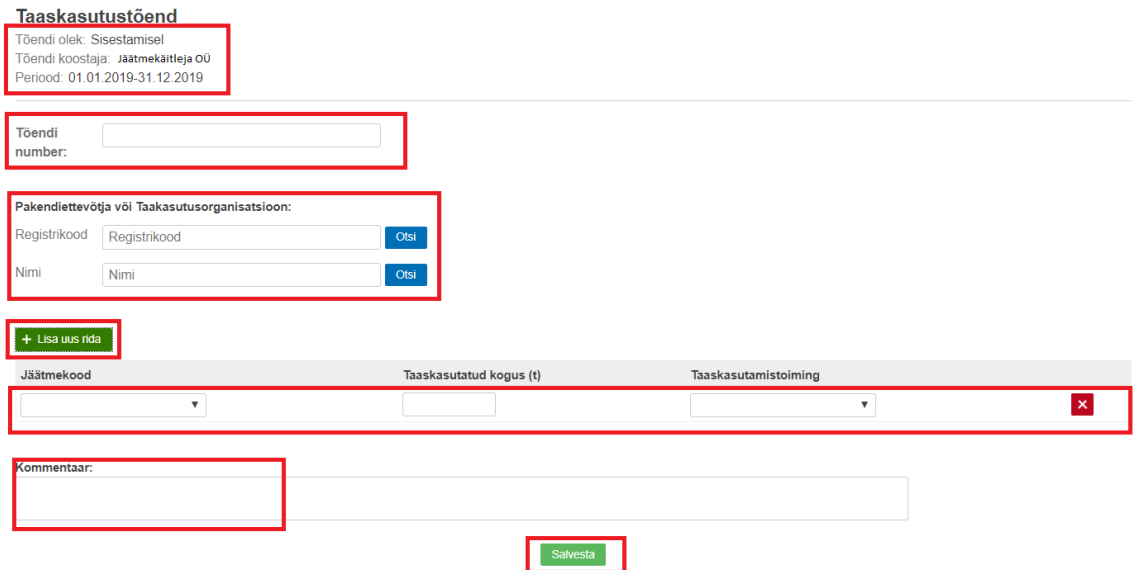

Süsteem salvestab andmed andmebaasis ja kuvab seejärel PJT vormi, kuhu on kantud sisestatud andmed. Seejärel tuleb andmed kontrollida ja PJT **kinnitada**.

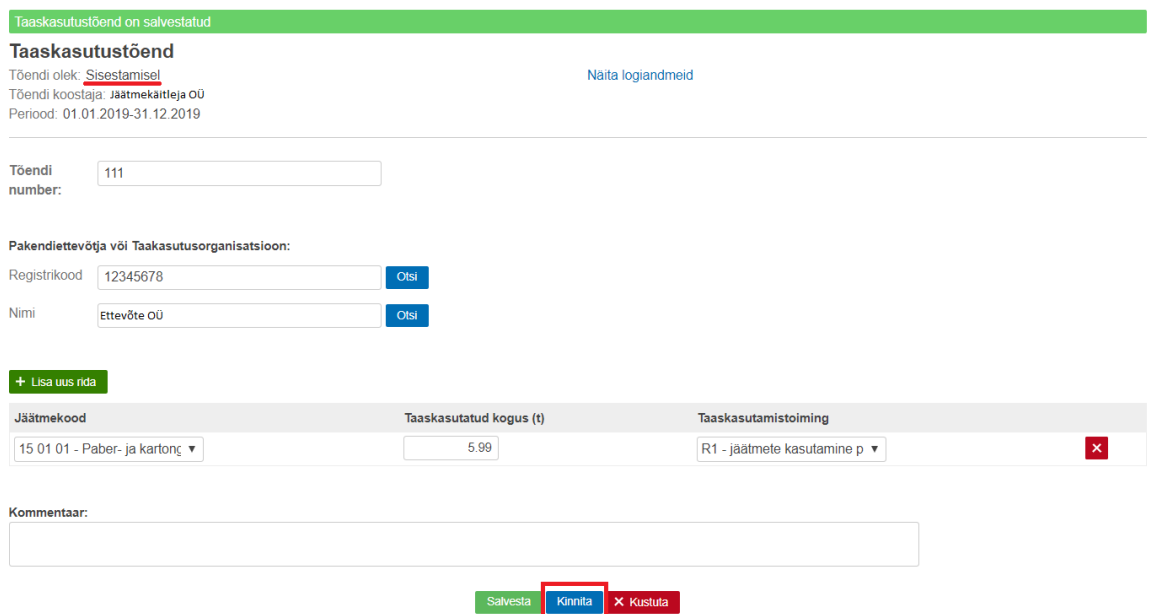

Süsteem muudab PJT olekuks "KINNITATUD" ning kuvab kirjutuskaitstud PJT.

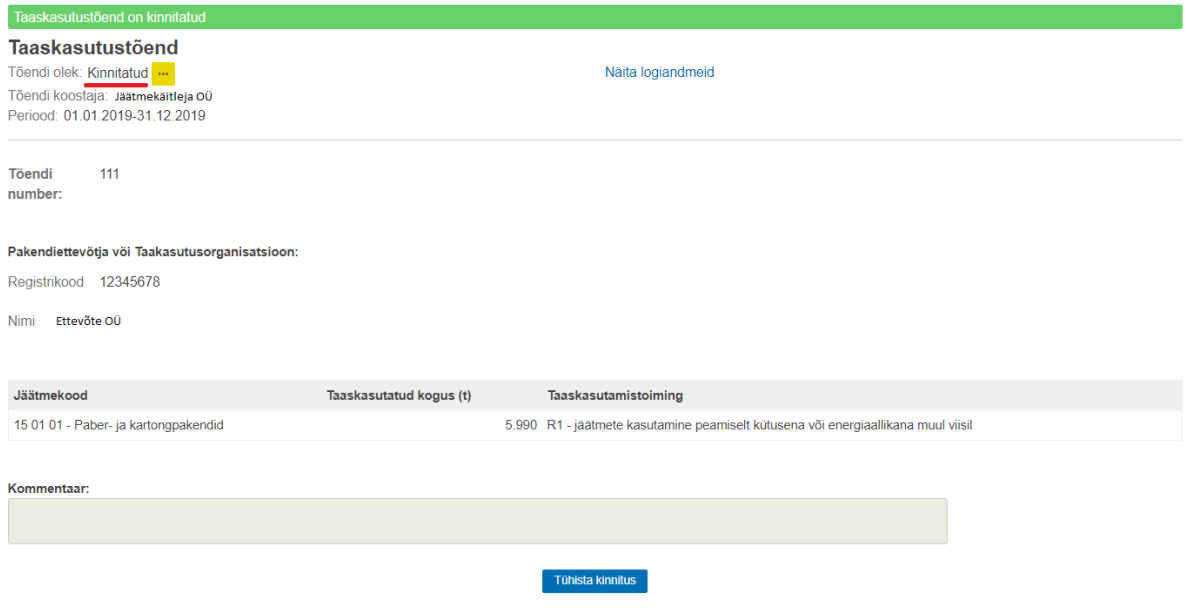

# Pakendijäätmete taaskasutamise tõendi importimine CSV failist

PAKISesse on loodud võimalus PJT-de andmete importimiseks CSV failist.

PJT importimiseks CSV failist tuleb kasutajal, kelle ettevõttel on **käesoleval aastal või oli eelmisel kalendriaastal mõni kehtiv jäätmealane luba**, pakendiregistrisse (PAKIS) sisse logida. PAKIS asub aadressil: https://pakis.envir.ee

Sisselogituna tuleb siniselt menüüribalt valida "Taaskasutustõendid".

Seejärel kuvatakse ettevõttega seotud PJT-de nimekiri ja nupud "+ lisa uus" ja "Impordi CSV".

PJT-de andmete importimiseks CSV failist tuleb klikkida nupul "Impordi CSV".

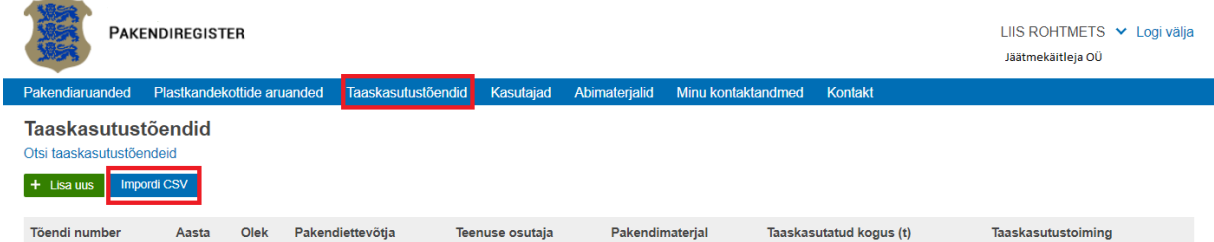

Süsteem kuvab importimise akna. Vajutades "Vali fail" saab oma seadmest otsida imporditava CSV faili ja klikkida nupul "Lae üles".

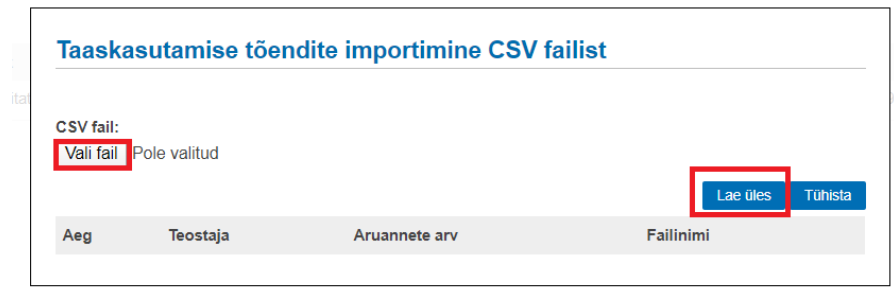

Süsteem kontrollib faili vastavust CSV faili nõuetele ja automaatkontrollide edukal läbimisel kuvatakse impordi kokkuvõte ning nupud "Impordi ja kinnita" ning "Loobu".

Impordikokkuvõttes kuvatakse:

- Imporditud ridade koguarv
- Taaskasutatud kogus kokku

Impordikokkuvõttes esitatud andmed tuleb üle kontrollida ja seejärel klikkida nupul "Impordi ja kinnita".

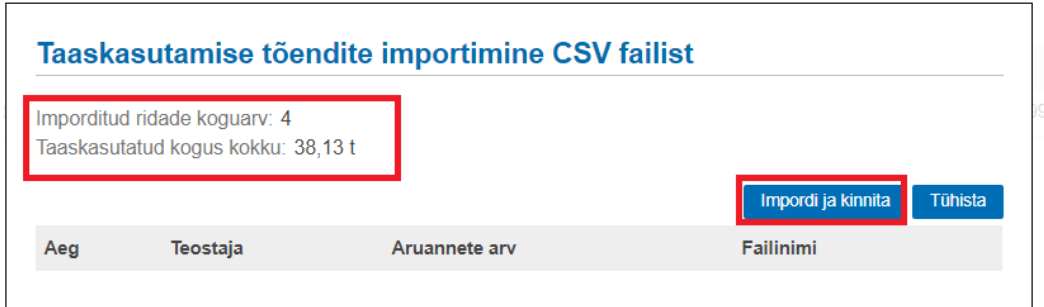

Süsteem salvestab andmed andmebaasis ja lisab kõigile PJT-dele kinnituse.

NB! CSV failist PAKISesse imporditud tõendeid saab kustutada vaid ükshaaval infosüsteemis, kuna CSV faili ennast süsteemi ei impordita vaid importimise käigus faili sisu töödeldakse ridahaaval ja selle põhjal luuakse PAKISe andmebaasis tõendid.

## CSV faili nõuded

- Fail peab olema UTF-8 kodeeringus;
- Väljade eraldajana kasutatakse semikoolonit (;);
- Kümnendkoha eraldajana kasutatakse koma (,);
- Andmeväljade järjekord CSV failis peab olema järgnev (lugedes vasakult paremale):
	- a) Tõendi number
	- b) Pakendijäätmete taaskasutamise aasta
	- c) Pakendiettevõtja äriregistrikood
	- d) Pakendimaterjali liigi kood
	- e) Taaskasutatud kogus tonnides
- f) Taaskasutustoimingu kood
- Kasutama peab süsteemis kirjeldatud klassifikaatoreid, mis on avaldatud pakendiregistri https://pakis.envir.ee/ veebilehel:
	- a) pakendimaterjali liigi kood: {15 01 01, 15 01 02, 15 01 03, 15 01 04, 15 01 07};
	- b) taaskasutustoimingu koodina on lubatud kasutada {R1, R3k, R3m, R3o, R4, R5f, R5k, R5m}
- Faili alguses võib olla BOM (*Byte Order Mark*);
- CSV failis võivad tekstiväljad olla ümbritsetud topelt jutumärkidega (...);
- CSV faili esimene rida on pealkirjarida, mida ei impordita;
- Kogused esitatakse kuni kolme komakoha täpsusega;
- Kogustes ei kasutata tuhandete eraldajat;
- Ühe ja sama tõendi read peavad asuma järjestikku (sorteerida tuleb PE äriregistrikoodi ja tõendi numbri järgi)

### Pakendijäätmete taaskasutamise tõendi kinnituse tühistamine

Kinnitatud olekus PJT-l pole võimalik andmeid muuta.

Selleks, et konkreetse PJT kinnitus tühistada, tuleb see PJT avada. Selleks tuleb kõigepealt sisselogituna valida siniselt menüüribalt taaskasutustõendid, seejärel kuvatakse PJT-de nimekiri, kust tuleb soovitud PJT üles otsida ja vajutada rea lõpus oleval ..... "märgil.

NB! Kinnitust saab tühistada tõendil, mille muutmise periood (eelmise aasta PJT-sid saab parandada kuni 31.08.) ei ole veel möödunud.

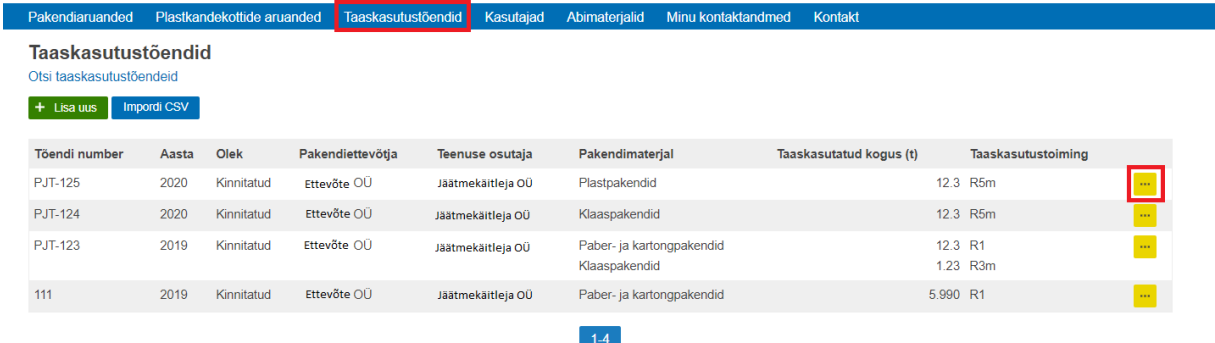

Kinnituse tühistamiseks tuleb klikkida PJT jaluses oleval nupul "Tühista kinnitus".

Tühistamise nuppu kuvatakse vaid KINNITATUD olekus aruandevormil ja nuppu vaid sellel perioodil, kui kinnitust on lubatud tühistada.

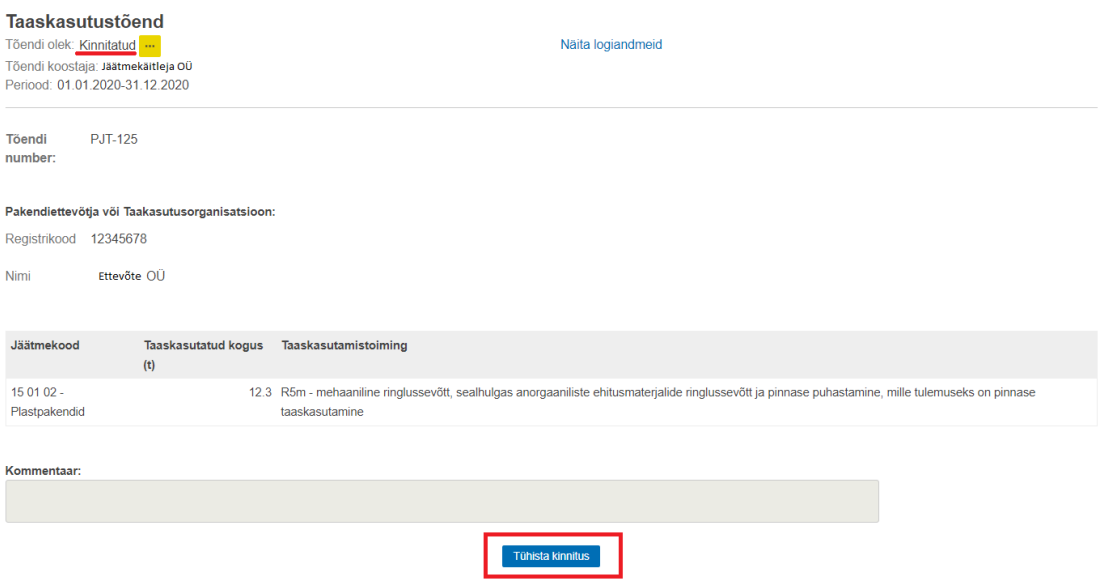

Süsteem kuvab akna tekstiväljaga "Kinnituse tühistamise põhjendus" ning nupud "Ok" ja "Loobu".

Kinnituse tühistamisel peab lisama tühistamise põhjenduse (vabatekst) ja klikkima "Ok"

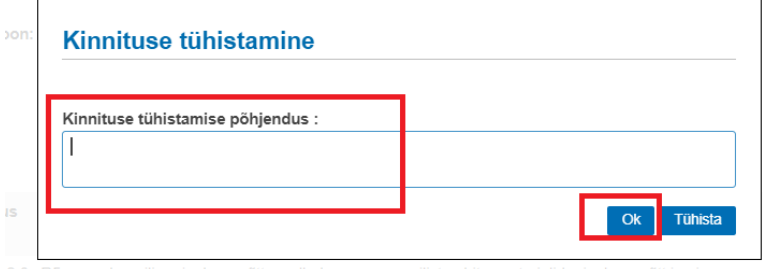

Seejärel kuvatakse PJT uus versioon redigeeritavana. Teha tuleb vajalikud muudatused ja PJT uuesti kinnitada või vajadusel PJT üldse kustutada.

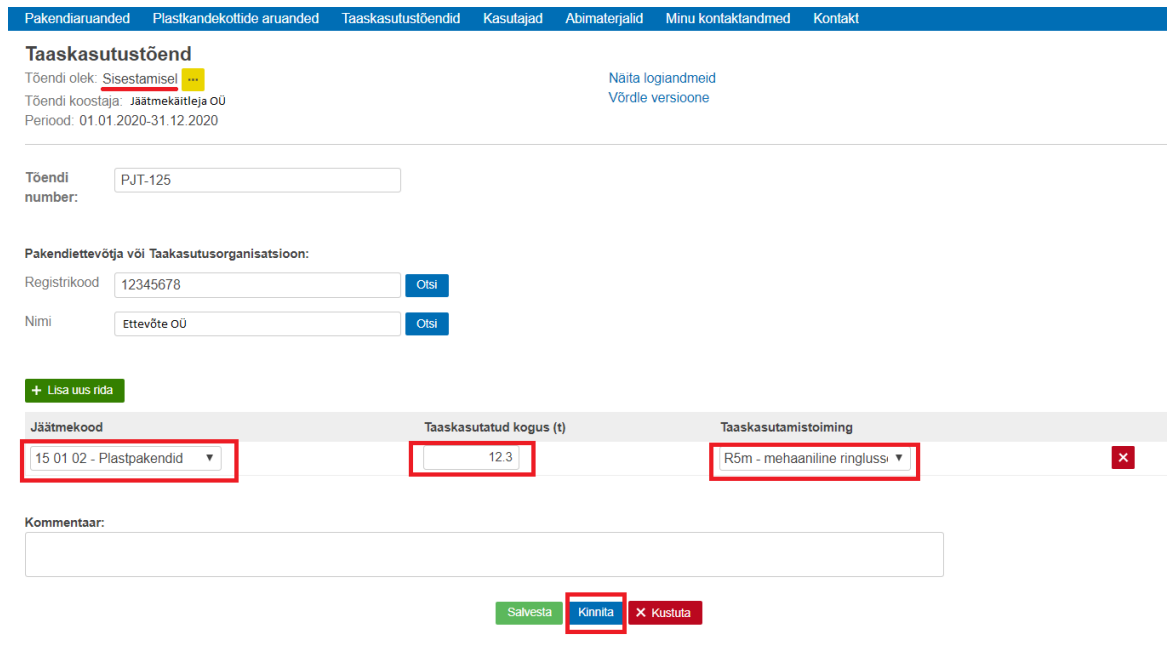

## Pakendijäätmete taaskasutamise tõendi kustutamine

PAKISesse sisestatud tõendeid saab infosüsteemis kustutada vaid ükshaaval!

Kui tõendi andmed on juba kantud mõnele kinnitatud olekus pakendiaruandelev siis selle tõendi kustutamiseks tuleb esmalt pakendiettevõtjal pakendiaruandelt kinnitus eemaldada alles siis on võimalik jäätmekäitlejal tõendit muuta (sh kustutada).

PJT kustutamiseks tuleb avada sisestamisel olekus PJT.

Selleks tuleb sisselogituna valida siniselt menüüribalt taaskasutustõendid, seejärel kuvatakse PJT-de nimekiri, kust tuleb soovitud PJT üles otsida ja vajutada rea lõpus oleval ,...." märgil.

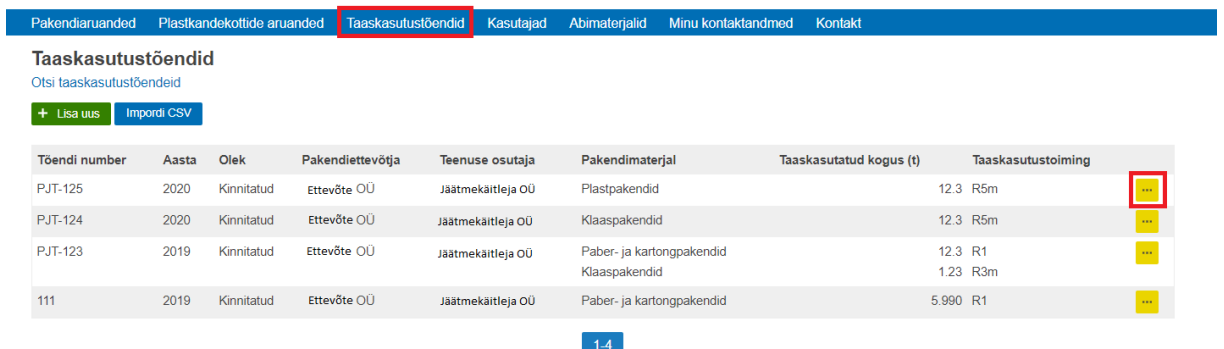

Avanenud PJT sisestusvormi jaluses oleval nupul tuleb vajutada "kustuta".

NB! Kustutada saab vaid SISESTAMISEL olekus PJT-d.

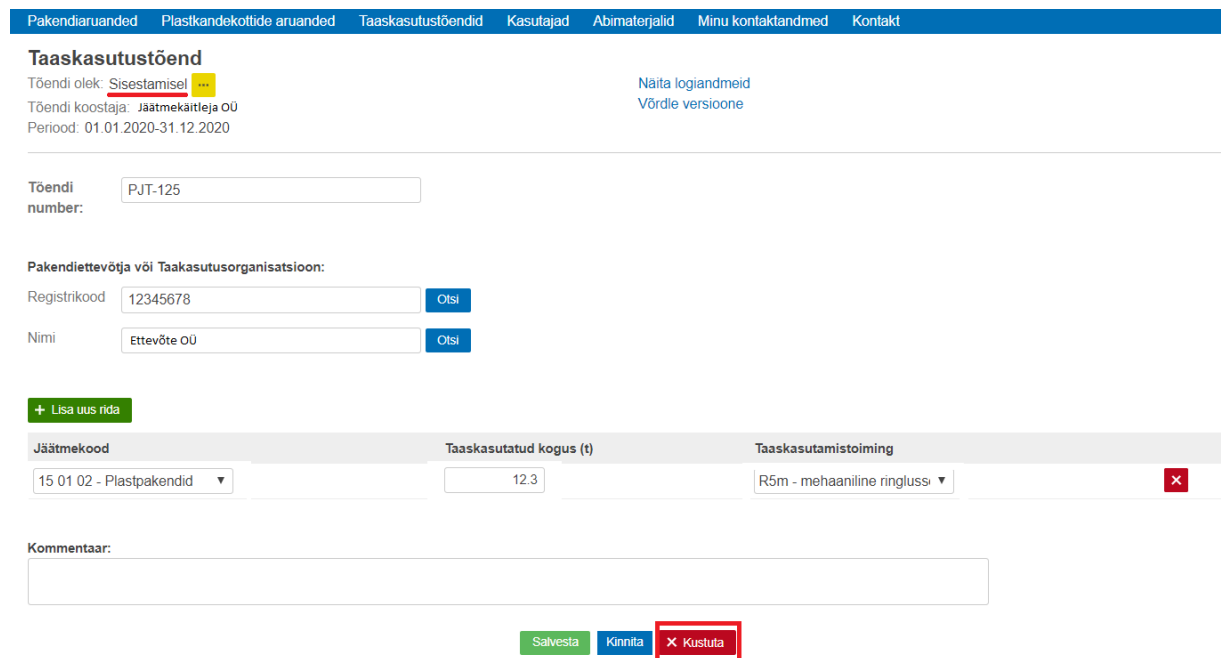

Süsteem kuvab hoiatuse "Kas oled kindel, et soovid tõendi kustutada?" ja nupud "Kustuta" ja "Loobu".

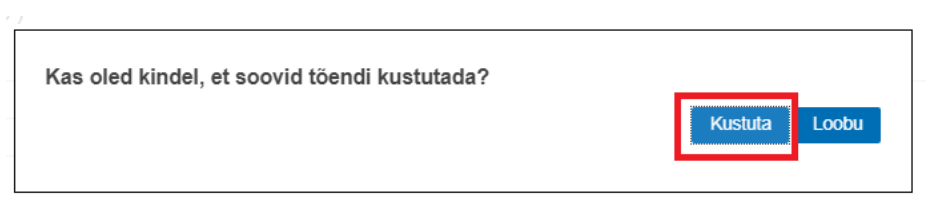

Süsteem teostab PJT kustutamise ja kuvatakse teade "Tõend on edukalt kustutatud"